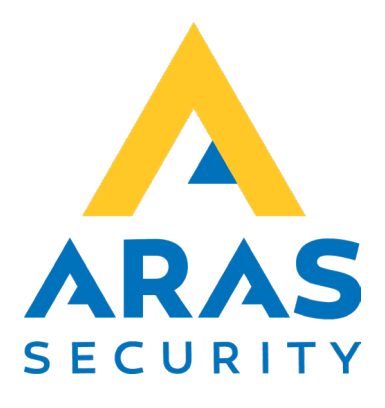

# **TPA card reader**

# **Log ind med kort på TPA**

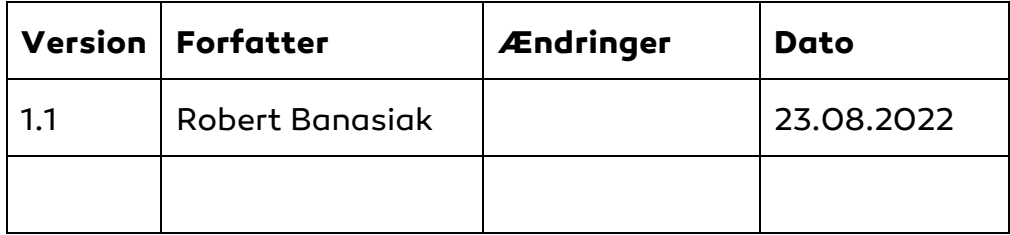

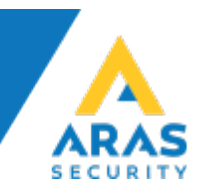

# Indhold

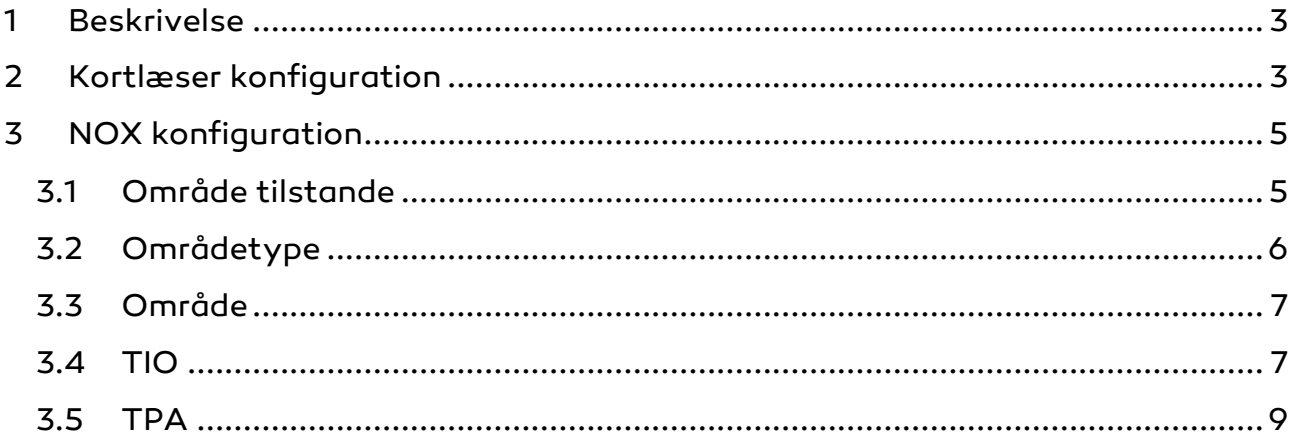

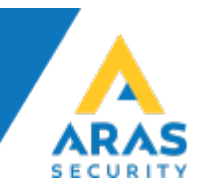

#### <span id="page-2-0"></span>**1 Beskrivelse**

Applikationen "TPA card reader" er designet til at gøre det nemt for brugerne af NOX-systemet at benytte TPA'er.

Programmet kan KUN bruges med [denne specielle læser,](https://www.aras.dk/dansk/shop/mifare-1k-4k-laeser-til-noxitab10poe-noxtab-pogo-nfc-a8) der muliggør hardwareintegration med berøringsskærmen [Touch Tablet 10" LED.](https://www.aras.dk/dansk/shop/touch-tablet-10-led-inkl-iot-licens-noxitab10poe-plus?gn=104000)

#### !OBS!

Applikation sender kortnummer til NOX-TIO i form af klar tekst (dvs. den er ikke krypteret).

### <span id="page-2-1"></span>**2 Kortlæser konfiguration**

Åbn filen TPA card reader.exe.config med Notesblok.exe programmet.

Find sektionen "TPA\_card\_reader.My.Settings"

```
 <TPA_card_reader.My.MySettings>
   <setting name="NOXip" serializeAs="String">
    <value>10.10.11.11</value>
  </setting>
   <setting name="NOXport" serializeAs="String">
    <value>4001</value>
   </setting>
  <setting name="CardReaderPort" serializeAs="String">
   <value>COM3</value>
   </setting>
</TPA_card_reader.My.MySettings>
```
- 1. Indtast NOX IP-adresse, NOXip
- 2. Indtast portnummer brugt i TIO, NOXport
- 3. Indtast COM port navn brugt af kortlæser. Navnet kan findes i Windows Device Manager.

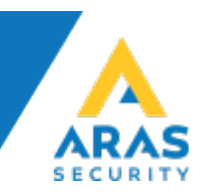

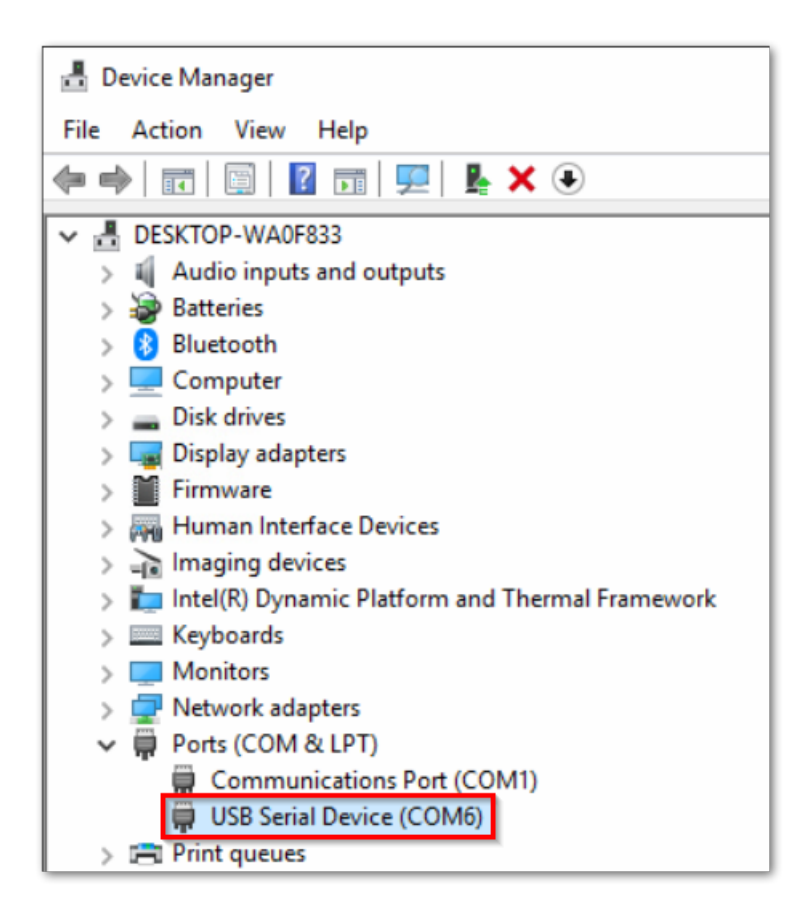

Applikation kan opsættes til at starte sammen med Windows systemet ved at oprette en genvej i Start folder.

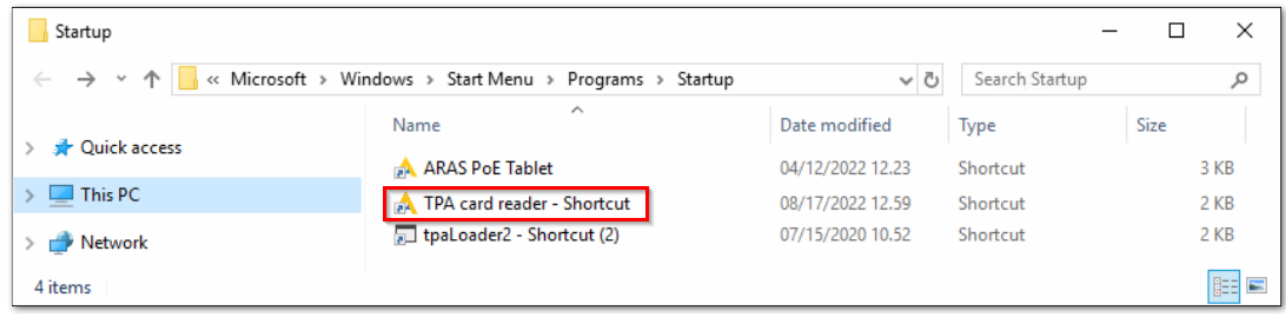

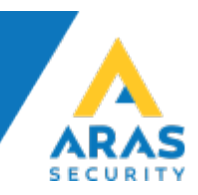

# <span id="page-4-0"></span>**3 NOX konfiguration**

#### <span id="page-4-1"></span>**3.1 Område tilstande**

Tilføj to nye område tilstande.

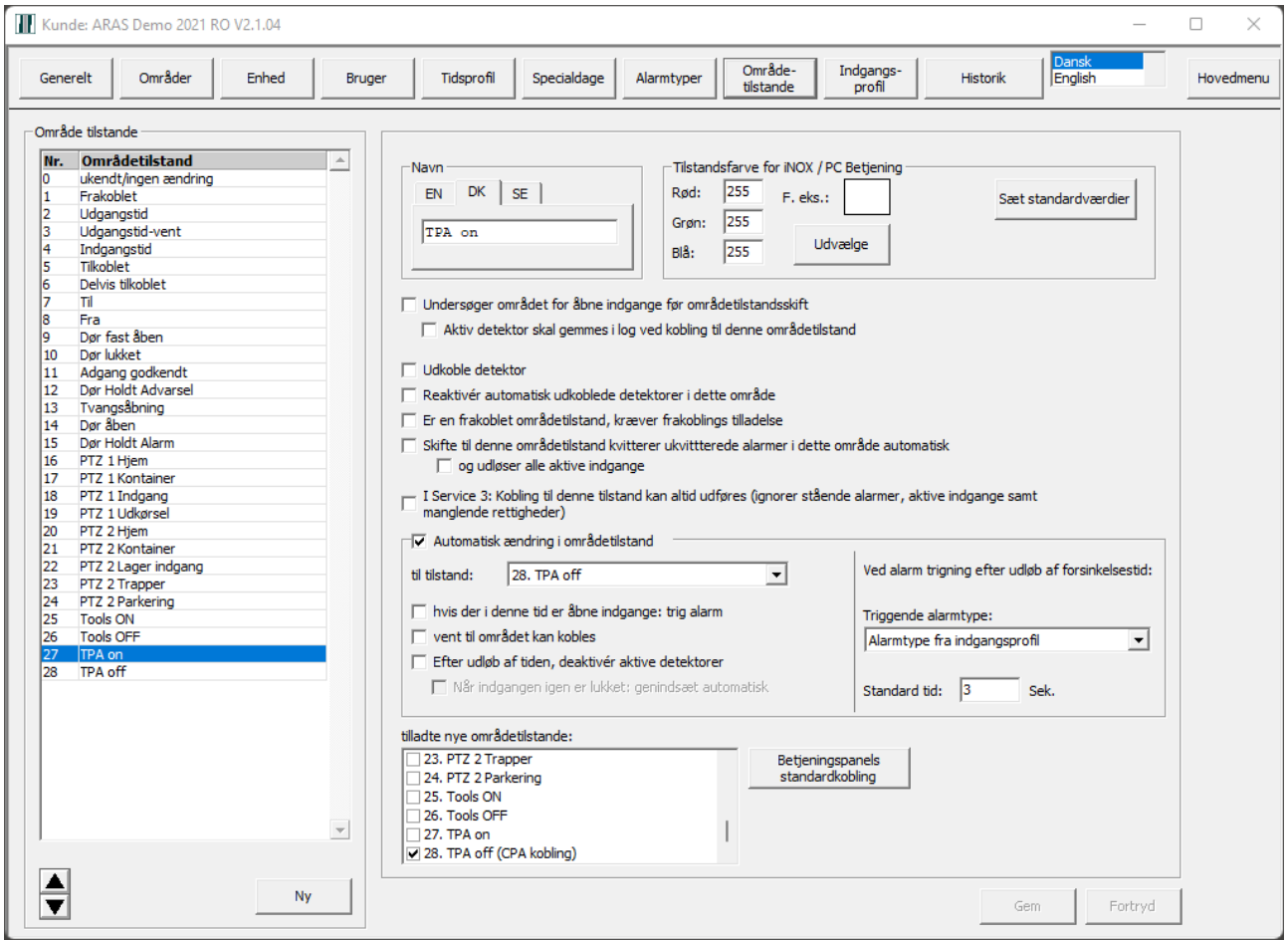

"TPA on" skal automatisk ændre tilstand til "TPA off", for at sende impuls.

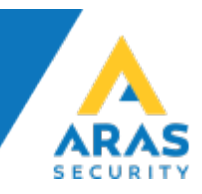

# <span id="page-5-0"></span>**3.2 Områdetype**

Tilføj en ny områdetype med de nye område tilstande.

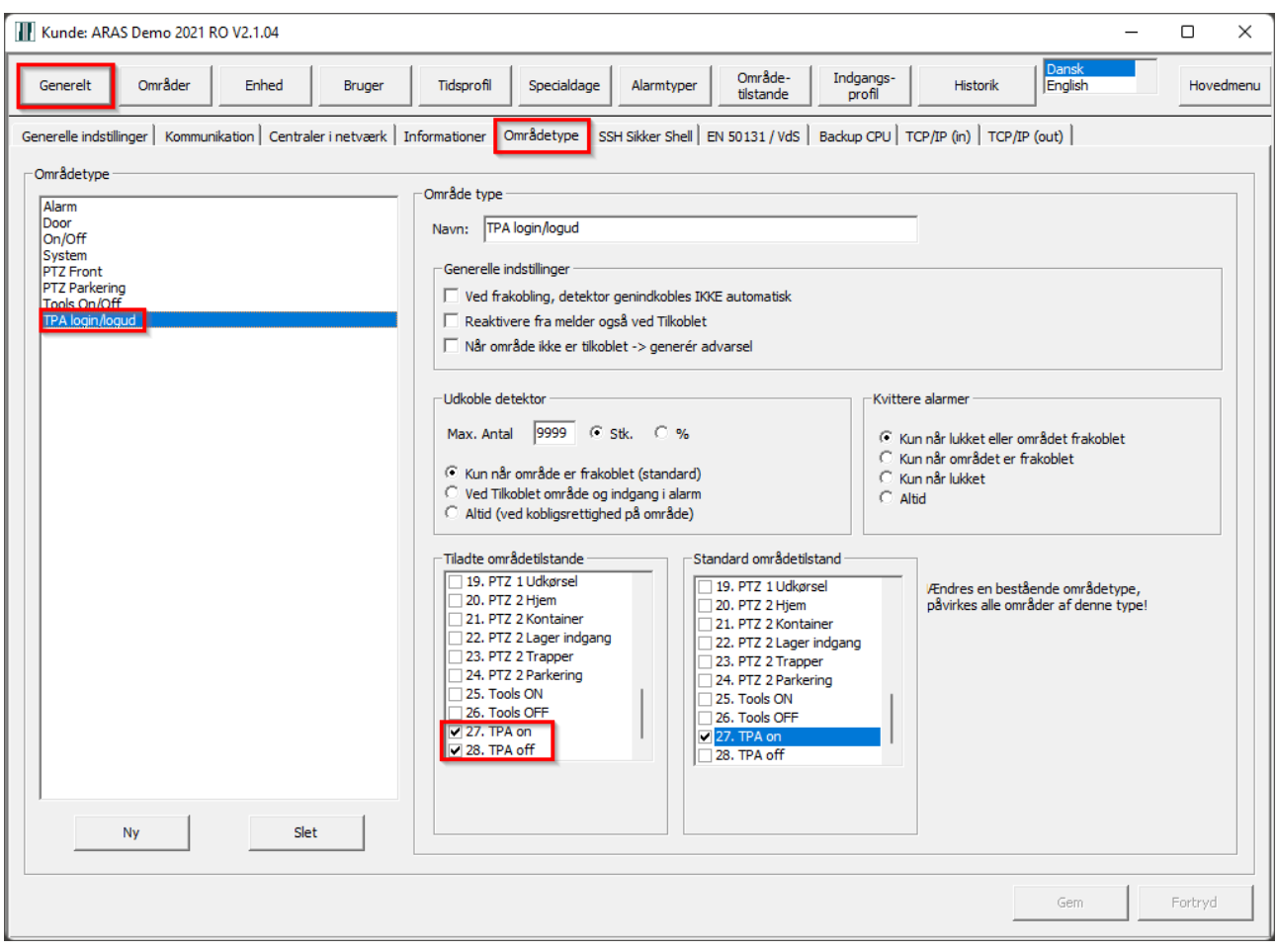

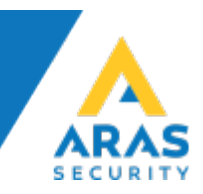

#### <span id="page-6-0"></span>**3.3 Område**

Tilføj et nyt område og vælg den nye områdetype.

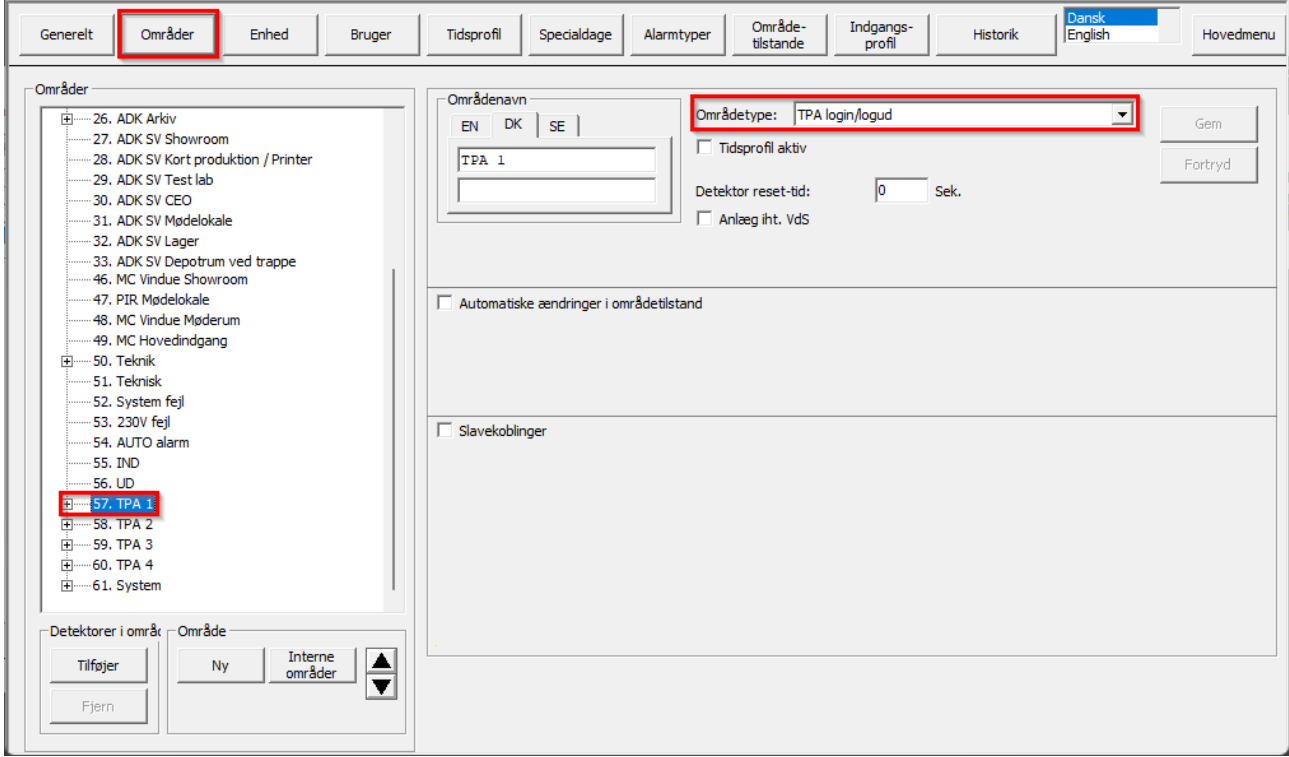

#### <span id="page-6-1"></span>**3.4 TIO**

I TIO / OmrådeTilstandsSkift tilføjes en ny kobling.

Det er vigtigt at følgende parametre indtastes/vælges korrekt: Meldings-Start: TPA Meldings-slut: END Parameter til søgning af bruger: Kortkode Kobling: Område: f.eks. TPA 1 Aktuel områdetilstand: TPA off Ny områdetilstand: TPA on Tid: 2

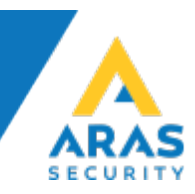

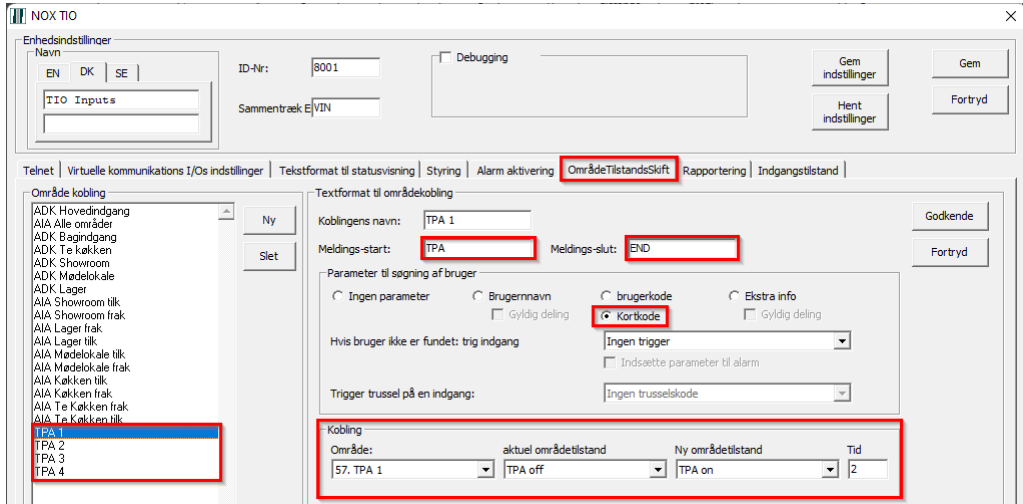

## Tilføj virtuel udgang med formel "TPA on":

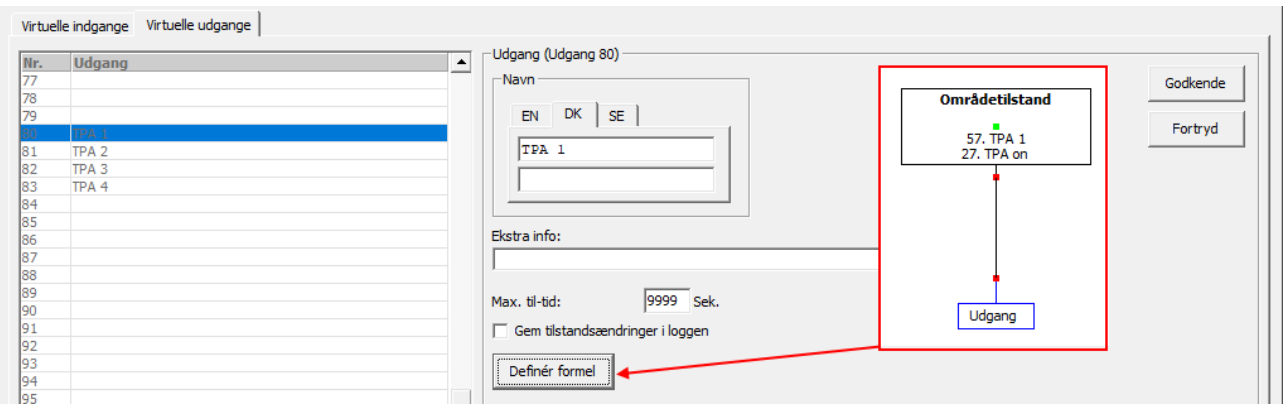

### Tilføj virtuel indgang som henter tilstand fra virtuel udgang.

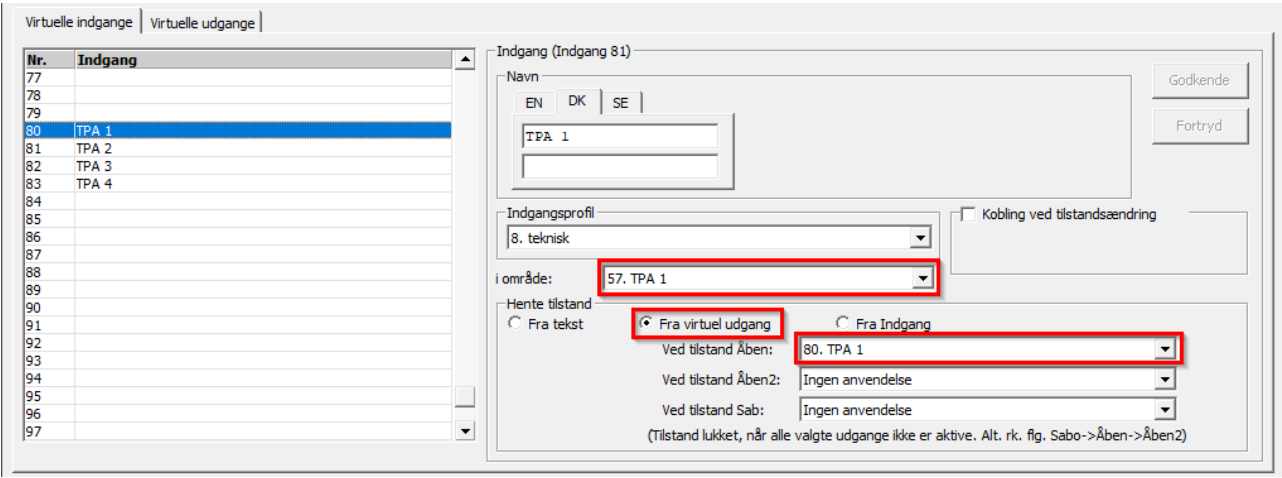

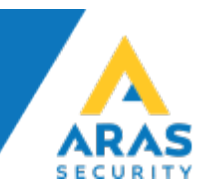

#### <span id="page-8-0"></span>**3.5 TPA**

Aktiver "Automatisk login", indtast TPA ip-adresse og vælg hvilken indgang skal ændre tilstand for at logge ind og med hvilken bruger.

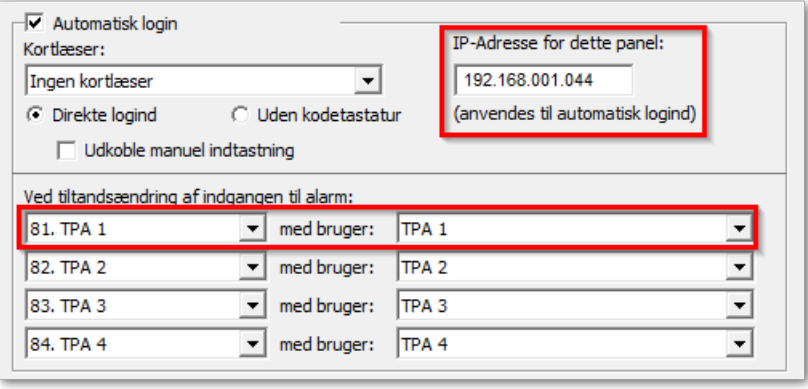